# **GCSEPod Step-by-step login guide for students**

#### **Step 1**

Go to<https://www.gcsepod.com/>

# **Step 2**

Click Login.

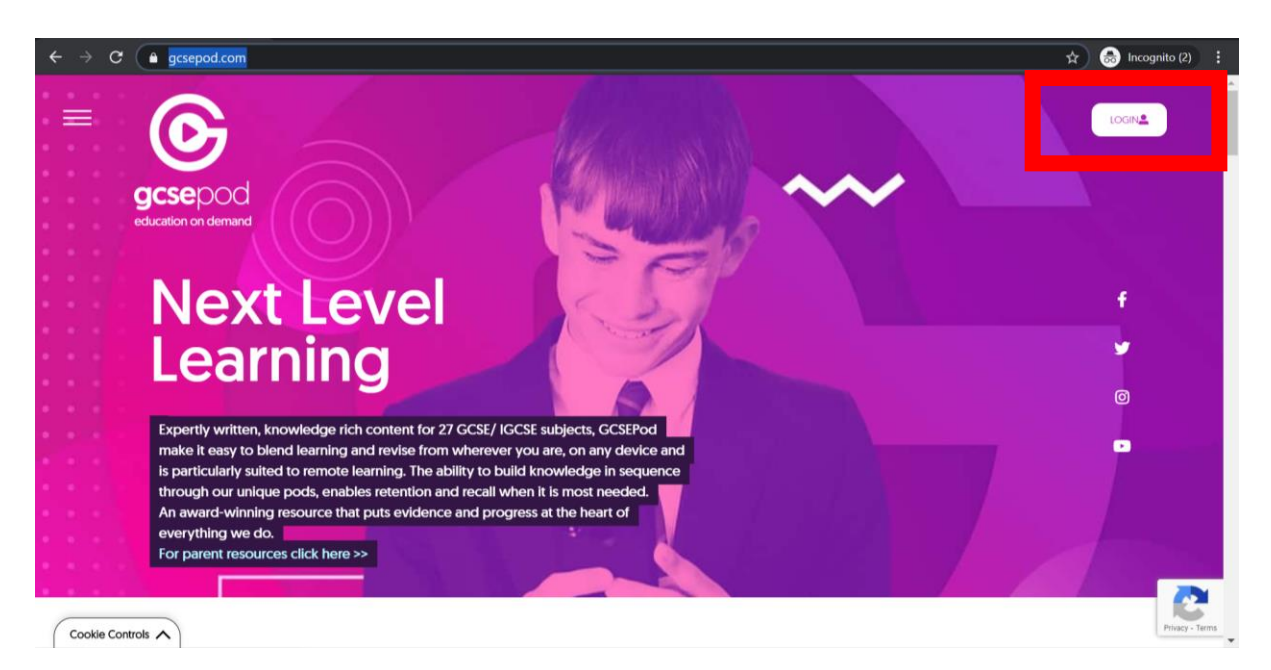

# **Step 3**

Click the new to GCSEPod get started link.

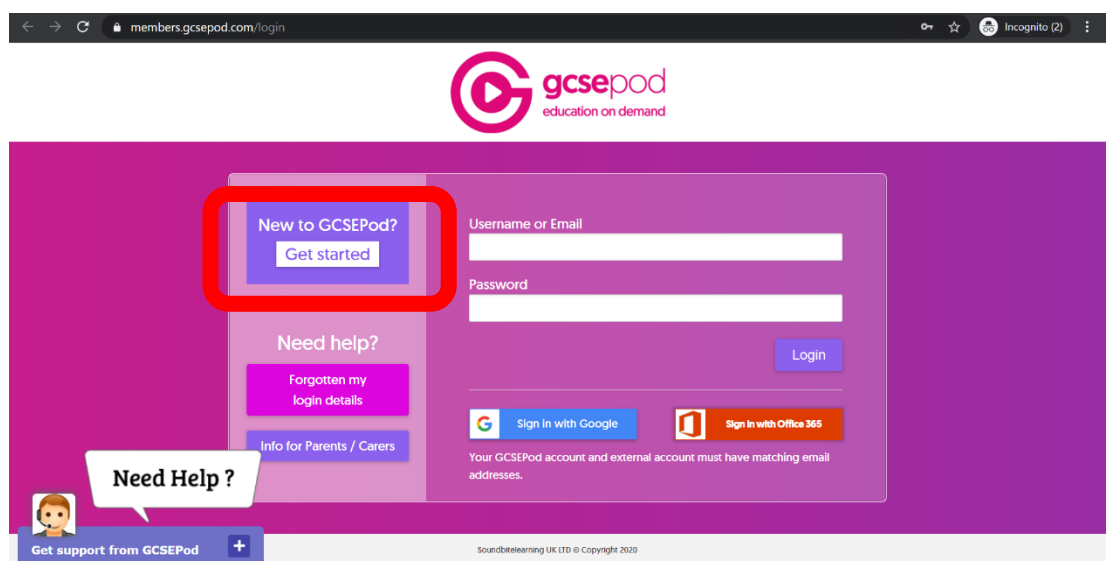

#### **Step 4**

Click Student and enter in your information.

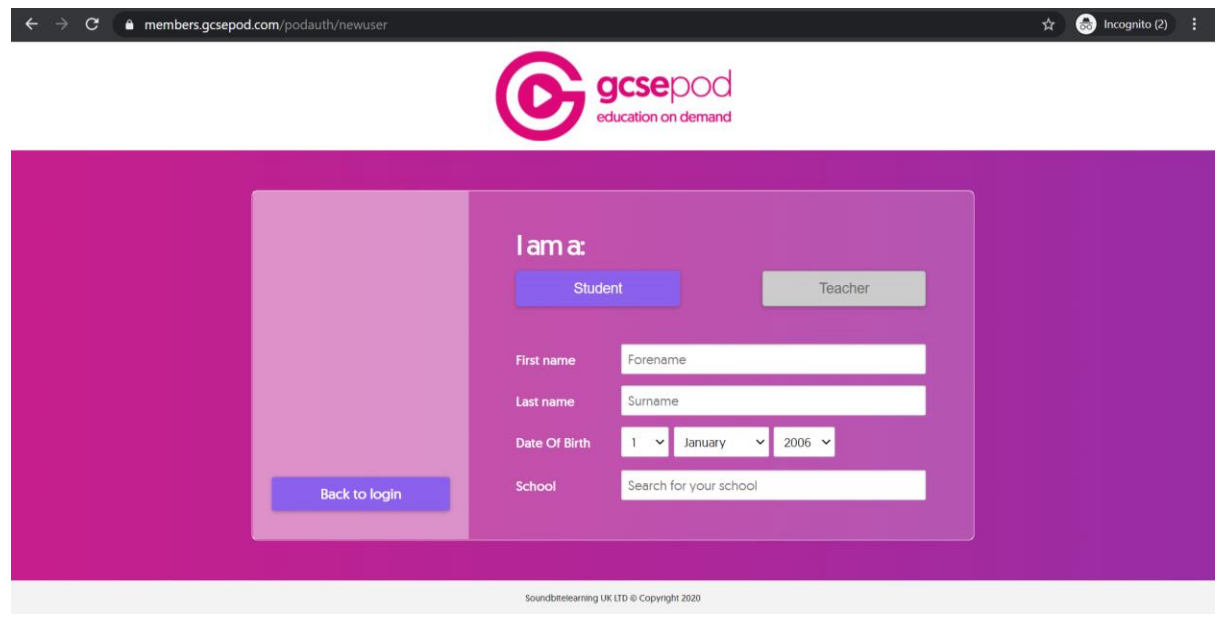

# **Step 5**

Choose a username and password. A recommended username is your school username.

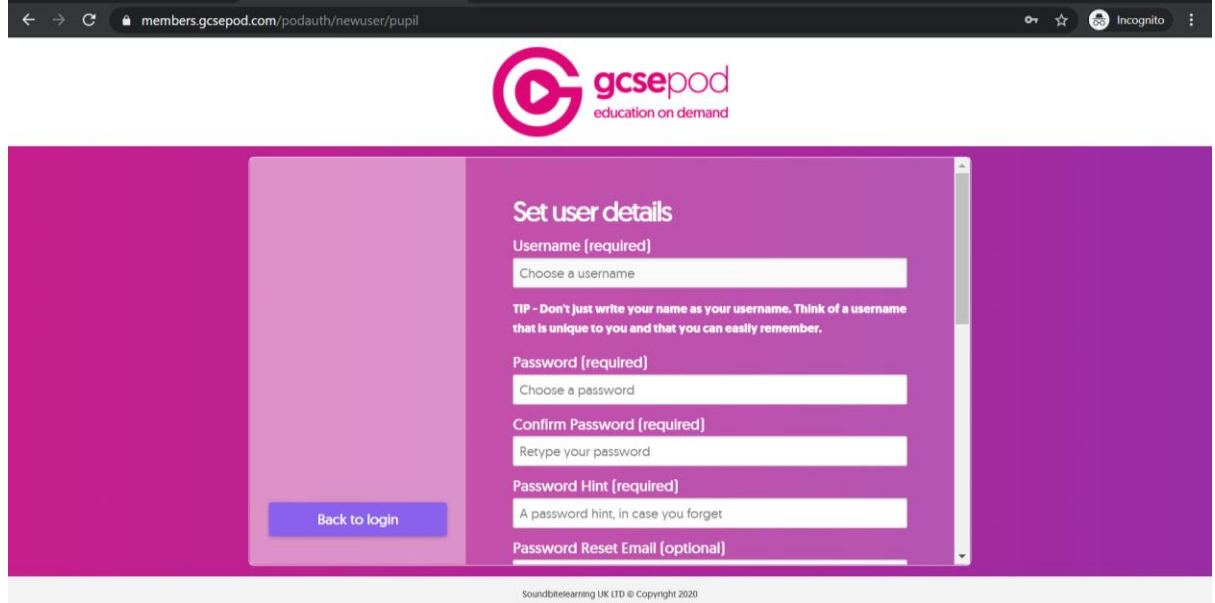

## **Step 6**

Select the subjects you study. There are some additional Pod topics such as Keeping Fit and Healthy which will also be of use to you.

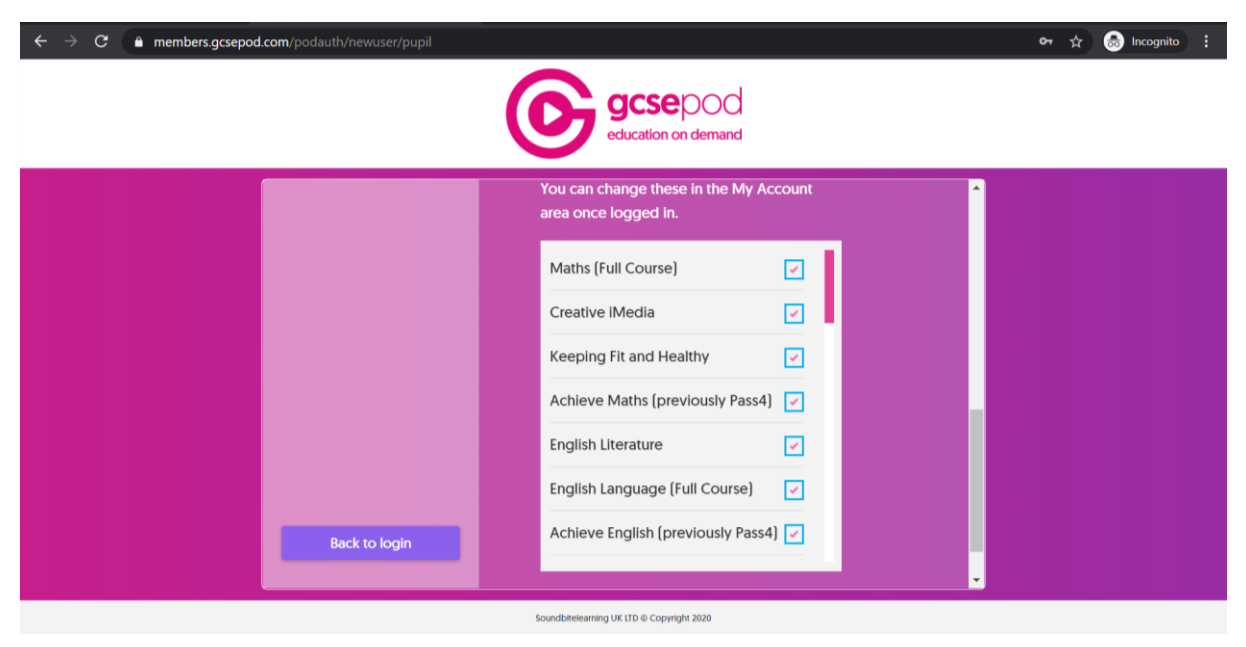

# **Step 7**

Watch the video site tour by clicking the video tour link.

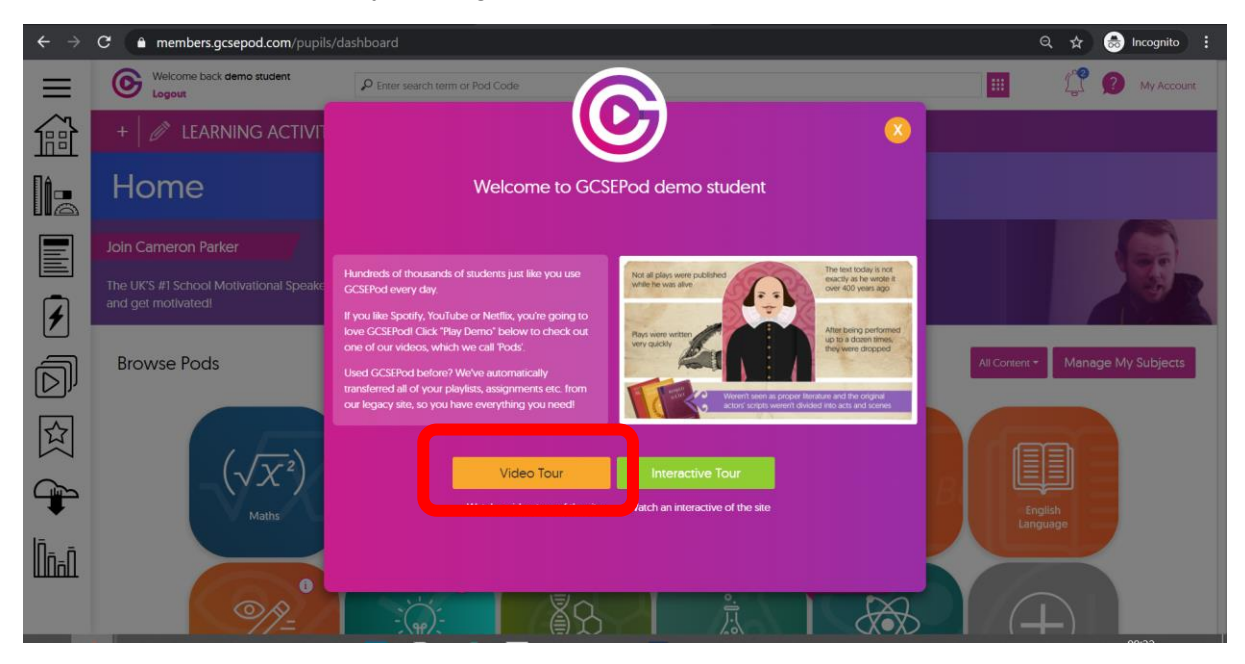

#### **Step 8**

Download the GCSEPod app on your phone.

#### **Step 9**

Enjoy using GCSEPod.